# **Marlborough District Council Open Data**

MDC is currently using an ESRI software product called ESRI Open Data to open up our GIS (Geographic Information System) data to the public. This website allows members of the public to view and download some of our public datasets.

See Marlborough District Council Open Data

#### Licence of Use

All data, unless stated otherwise, is licenced under a <u>Creative Commons Attribution 3.0 New Zealand</u> Licence.

# **Searching For Data**

To search for a dataset use...

- the Find Data' search box (in green below)
- the Browse All Data link (in red below)
- or Explore Data Categories links (in blue below)

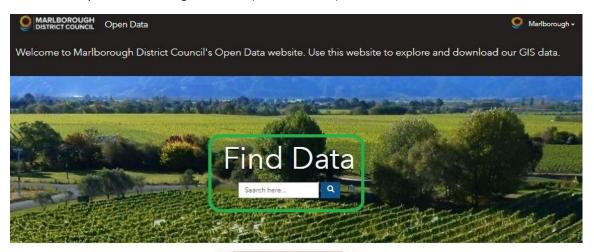

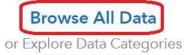

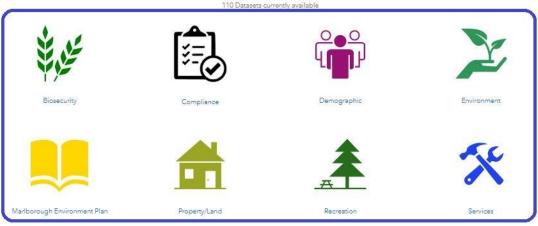

Over 100 datasets are currently available for viewing and download.

Searching using a keyword or dataset name (e.g. bus) will return a list of results based on your search. Depending on your search query, you may get one or more results.

#### **Bus Routes**

Shared by mdcAGSOnline

Bus routes for the Blenheim bus service, with attributes of road name, route name and location.

Custom License 

10/24/2017 

Spatial Dataset 

2 Rows

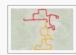

#### **Bus Stops**

Shared by mdcAGSOnline

Bus stop locations, including physical location, bus route, bus stop number. Only for the Blenheim bus service.

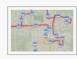

When the search results have displayed, you can select the dataset to view more details, and also for chart and download options.

You can also change the sorting if you have many search results. The three sorting options are by relevance, name and most recent.

## **Viewing Data**

Select the dataset you wish to view or download (e.g. Bus Stops).

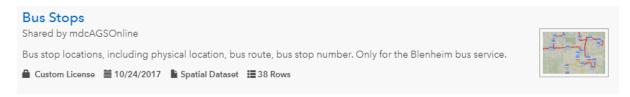

Once you have selected the chosen dataset, a description of the dataset will be displayed along with the Data and API Explorer tabs. The location of the data will be displayed in the map window as well. You can select features in the map display for further information about that feature.

Please note that the map will only display up to 1000 features at one time.

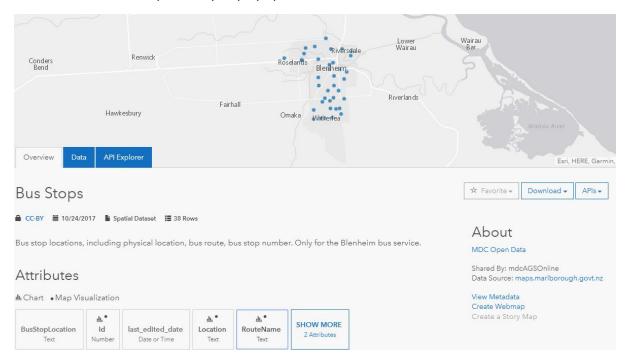

Three tabs are available to use.

- **Details** > shows a description of the datasets and the fields which are included. Chart options are also available through this tab.
- **Data** > allows you to view the dataset in a spreadsheet format in the web browser. You can select field name to sort or filter by.
- API Explorer > this is intended for advanced users/developers.

### **Filtering**

You can download the whole dataset or filter it and download only the filtered data. You can filter by attribute or by the map view (i.e. only download features visible in the map display).

#### **Filter by Attribute**

To filter the dataset based on an attribute select the Data tab. Then select the filter icon on the field you want to filter on e.g. RouteName. Then in the dropdown box above the data table, select the filter options you want to use e.g. South. The only results left will be features which contain your filter query in the relevant field.

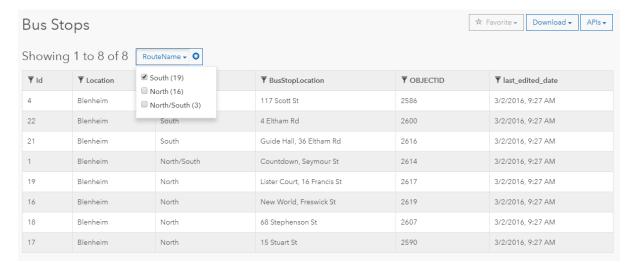

#### Filter by Map View

The other option is the filter by Map View. To activate this, simply zoom the map into your area of interest. The data table will automatically exclude features outside the current map view as you zoom in.

### **Downloading Data**

Three download options are available using the 'Download' button.

- Spreadsheet > will save your data as a csv file which can be opened in text editors, Excel, etc.
- **KML** > will download the data for use in Google Earth or ArcGIS Earth. This will download the data in the WGS84 projection.
- **Shapefile** > will download the data in NZTM projection for use in specialised GIS software e.g. ArcGIS Desktop, QGIS, etc.

You can choose to download the full dataset or the filtered dataset if you have applied a filter using attributes or the map view.

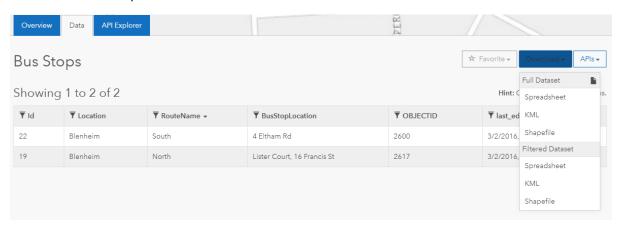

#### **Large Datasets**

Aerial photography and raw LIDAR data are **not** available through the MDC Open Data website. Some aerial photos can be downloaded from the LINZ Data Service and some of MDC's LIDAR data can be downloaded using a map link. Links to both these sites are available on the Open Data homepage.